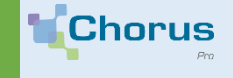

**Fiche pratique**

# **MANAGING STRUCTURES**

You are the manager of your company in Chorus Pro. Your profile allows you to update your companies information on Chorus Pro.

1. **Check your role** There are 3 user types on Chorus Pro : **Primary manager** > by default, the one who created the company **Secondary manager** > appointed by the primary manager **Simple user** > attached to the entity for which invoices have to be issued In Chorus Pro, only users with a manager role have access to structure and users administration datas, described in this fact sheet.

In the field **My account**, in the **My structures connections** block, you will find a list of all the structures to which you are attached as well as the corresponding assigned role

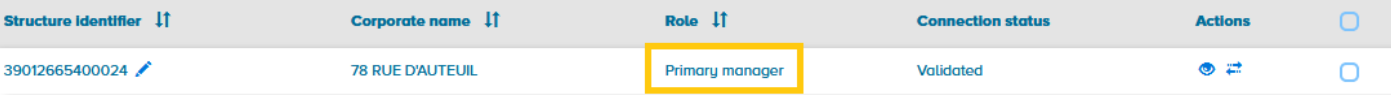

## 2. **Manager's main activities**

Management of your structure and its users is possible from the **Manager Activities** area

**A. Accessing the « Manager activities » ara**

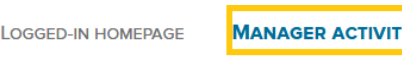

**IES** 

**SENT REQUESTS MY ACCOUNT** 

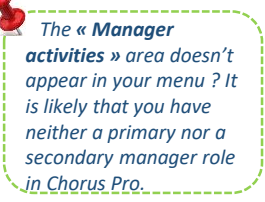

### **B. Set up your structure**

You can modify or update some information about your company.

In **My structures** block, click on the pencil button (icon giving you access to the modification screen) :

**ISSUED INVOICES** 

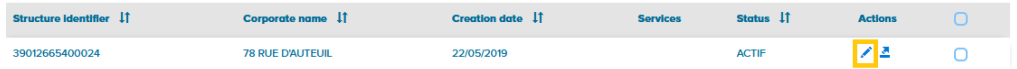

#### **C. Les informations utiles**

- **General information :** The gray « *payment request* » block appears automatically in the « *Used applications* » block. Do not delete this field, otherwise you won't be able to issue invoices
- **Bank account details :** Allows joining your bank account details (including those of a facturing institution) on your invoices. Watch out : these will be the bank details communicated in order for your company to be paid.
- **Services :** Thanks to the function **Add services**, you can create « services », subsets within your legal entity identifier (SIRET) to limit the rights of users to a restricted perimeter. Users can be enabled by service.
- **Areas :** The access to areas depends on the user status. Click on *Add areas*, select **All services** in order to manage areas at a structure level or select the corresponding service to do so on a service level. Then click on **Show** or **Modify** depending on the rights you want to assign to your users. Caution : To be able to issue or submit invoices, it is necessary to be enabled in *Modify.*
- **Invoicing mandate :** The subscription to an invoicing mandate is mandatory to allow your users to use the « Input invoice » mode.

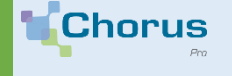

'aife.

#### **D. Transferring the primary manager's role**

If you are the primary manager, you can transfer your role to another user. In the My account area, in the My structures connections block, click on the  $\frac{1}{n}$  symbol in order to transfer the primary manager's role.

A confirmation window pops up:

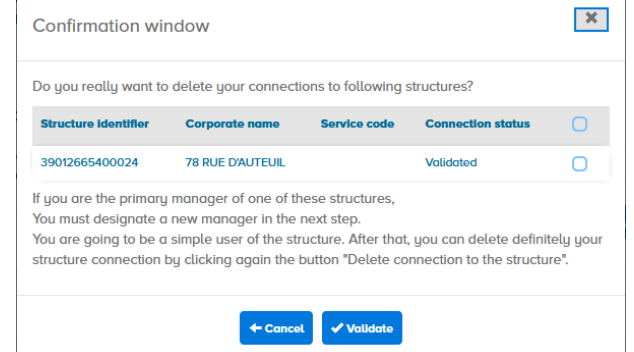

Select the relevant structure by checking the related box, then click on **Validate**.

You must then designate the **new primary manager** by filling in the user's login ID.

**E. Modifying your legal entity identifier (SIRET)**

In the event of a change of the legal entity identifier (SIRET), go to the **General Information** block , then click on the **Change identifier** button. Your old structure will be disabled but invoices issued or received invoices before deactivation can be viewed and processed.

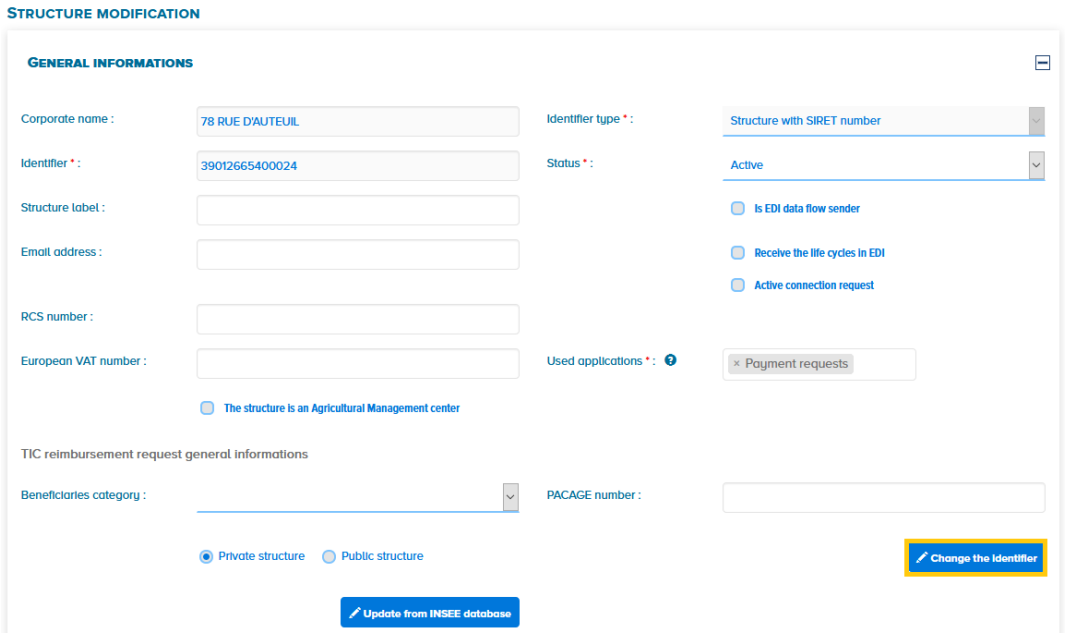

**You can find more information in the managing structures and users guide. [https://communaute.chorus-pro.gouv.fr/documentation/administrer-les-structures-et-les](https://communaute.chorus-pro.gouv.fr/documentation/administrer-les-structures-et-les-utilisateurs/?lang=en#1531383306914-38b00733-4d7d)utilisateurs/?lang=en#1531383306914-38b00733-4d7d**